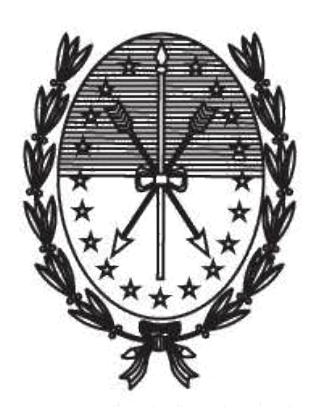

# Gobierno de Santa Fe Ministerio de Gobierno y Reforma del Estado Secretaría de Tecnologías para la Gestión

## **INSTRUCTIVO PARA EL TRÁMITE "DEFENSA DEL CONSUMIDOR – DENUNCIAS/RECLAMOS" DE LA DIRECCIÓN GENERAL DE COMERCIO INTERIOR Y SERVICIOS.**

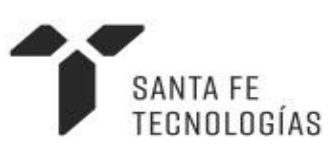

**Abril 2019**

## **INSTRUCTIVO PARA EL TRAMITE "DEFENSA DEL CONSUMIDOR – DENUNCIAS/RECLAMOS" DE LA DIRECCIÓN GENERAL DE COMERCIO INTERIOR Y SERVICIOS.**

*Destinatarios*: Todo consumidor que adquiere un bien o un servicio para su uso personal (no cuando lo contrata como comerciante o empresa). También pueden reclamar las personas jurídicas (cooperadoras escolares, asociaciones o fundaciones) cuando tienen problemas como consumidoras.

Este trámite permite realizar denuncias a comercios por presunta infracción a la Ley N°24.240 de Defensa del Consumidor.

La denuncia debe ser realizada por el titular o usuario de la compra o contratación del servicio.

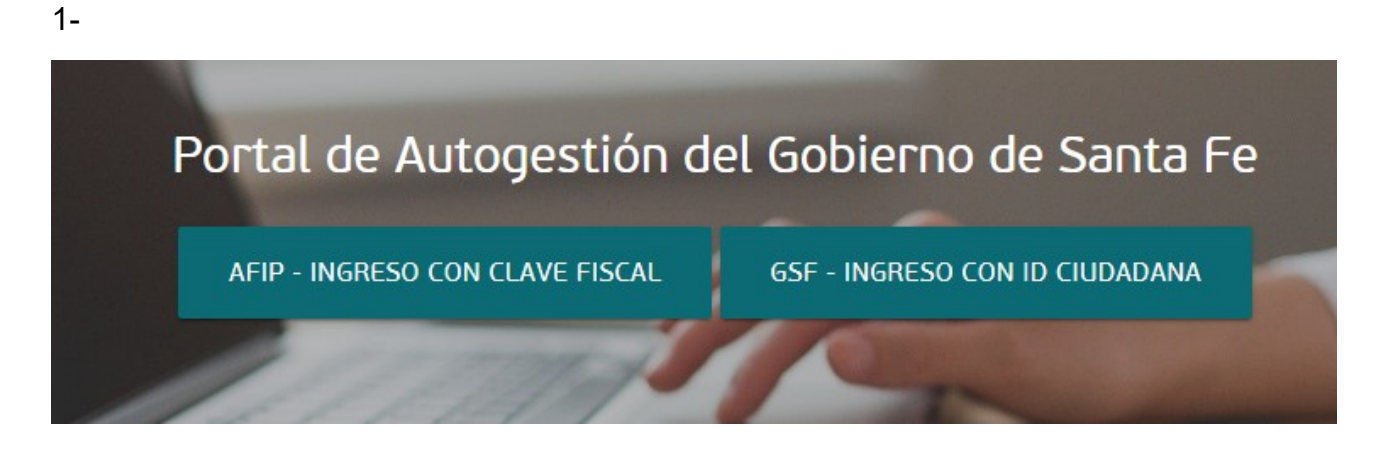

Ingresar al portal de autogestión de la provincia de Santa Fe [https://autogestion.santafe.gob.ar](https://autogestion.santafe.gob.ar/) y buscar el trámite: "Defensa del Consumidor – Denuncias/Reclamos"

El ingreso puede realizarse a través de id ciudadana o con clave fiscal nivel 3.

Una vez en el sistema, ingresar el nombre del trámite en el buscador. Hacer clic en **Iniciar trámite.**

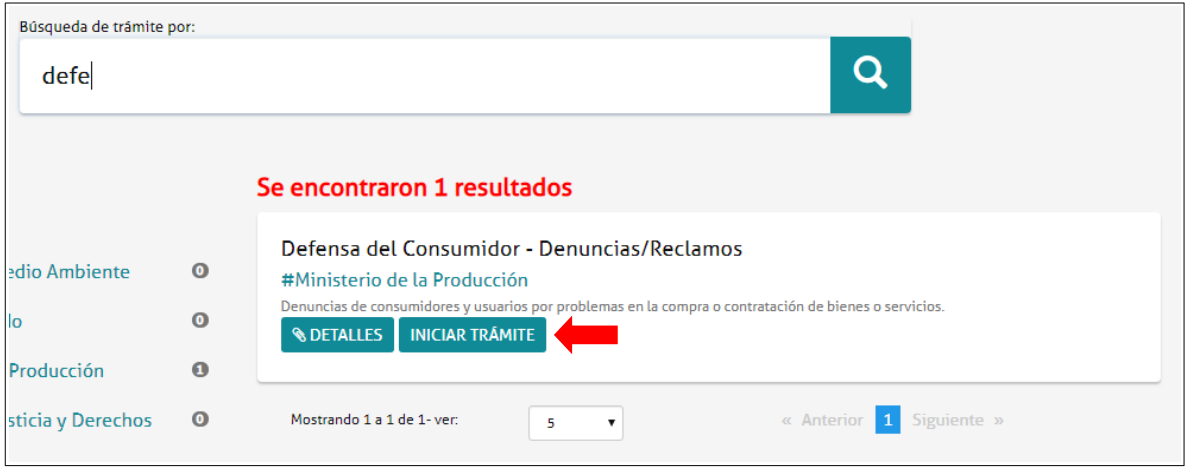

2-

Completar los datos del solicitante

El sistema mostrará los datos asociados a la cuenta con los que ya dispone. Si no están completos o son incorrectos, presione en **EDITAR** para modificarlos.

Puede ver datos adicionales haciendo clic en el botón **VER COMPLETO.**

Una vez completados, presione el botón **CONTINUAR.**

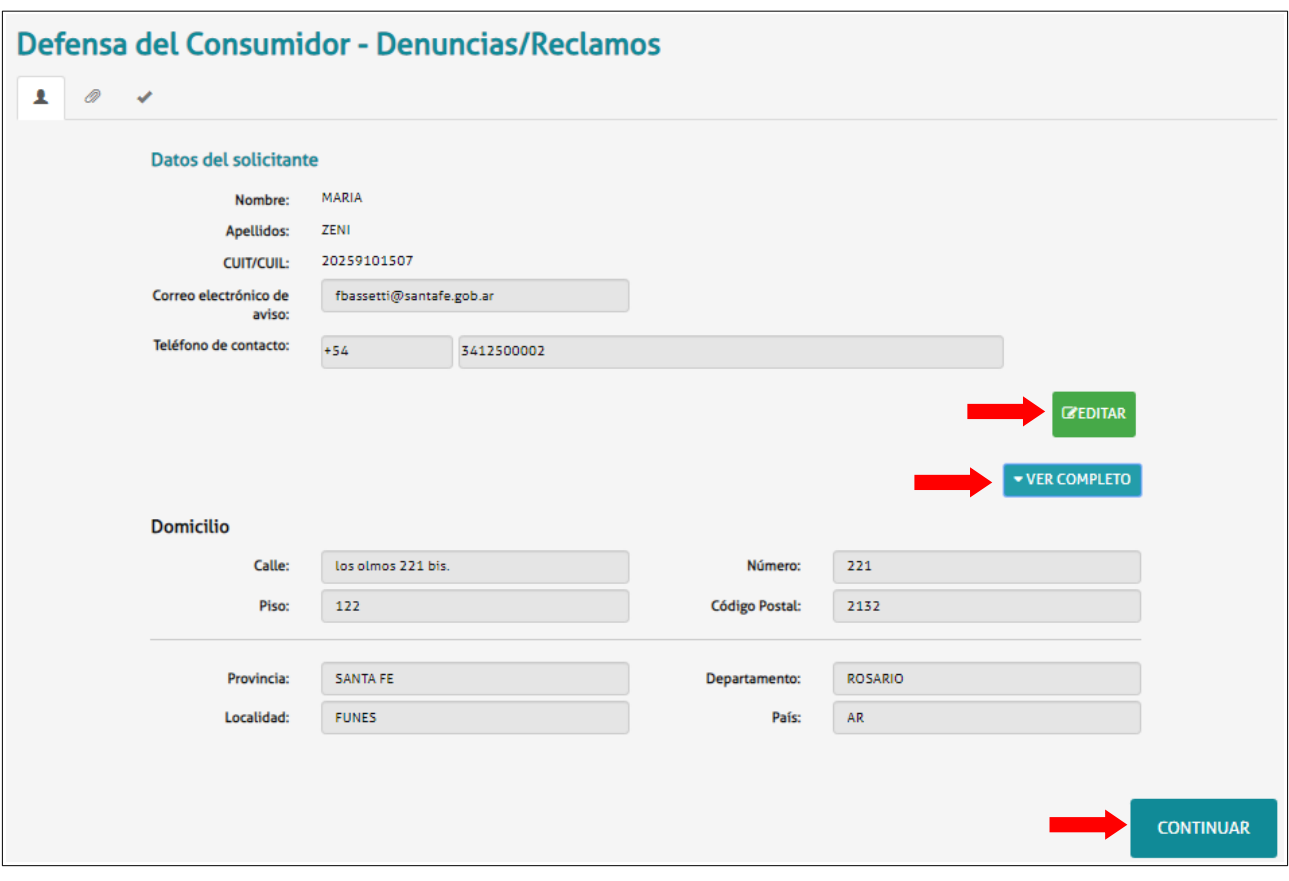

3-

Completar los "Datos del Trámite" que incluyen la información de la/s persona/s denunciada/s.

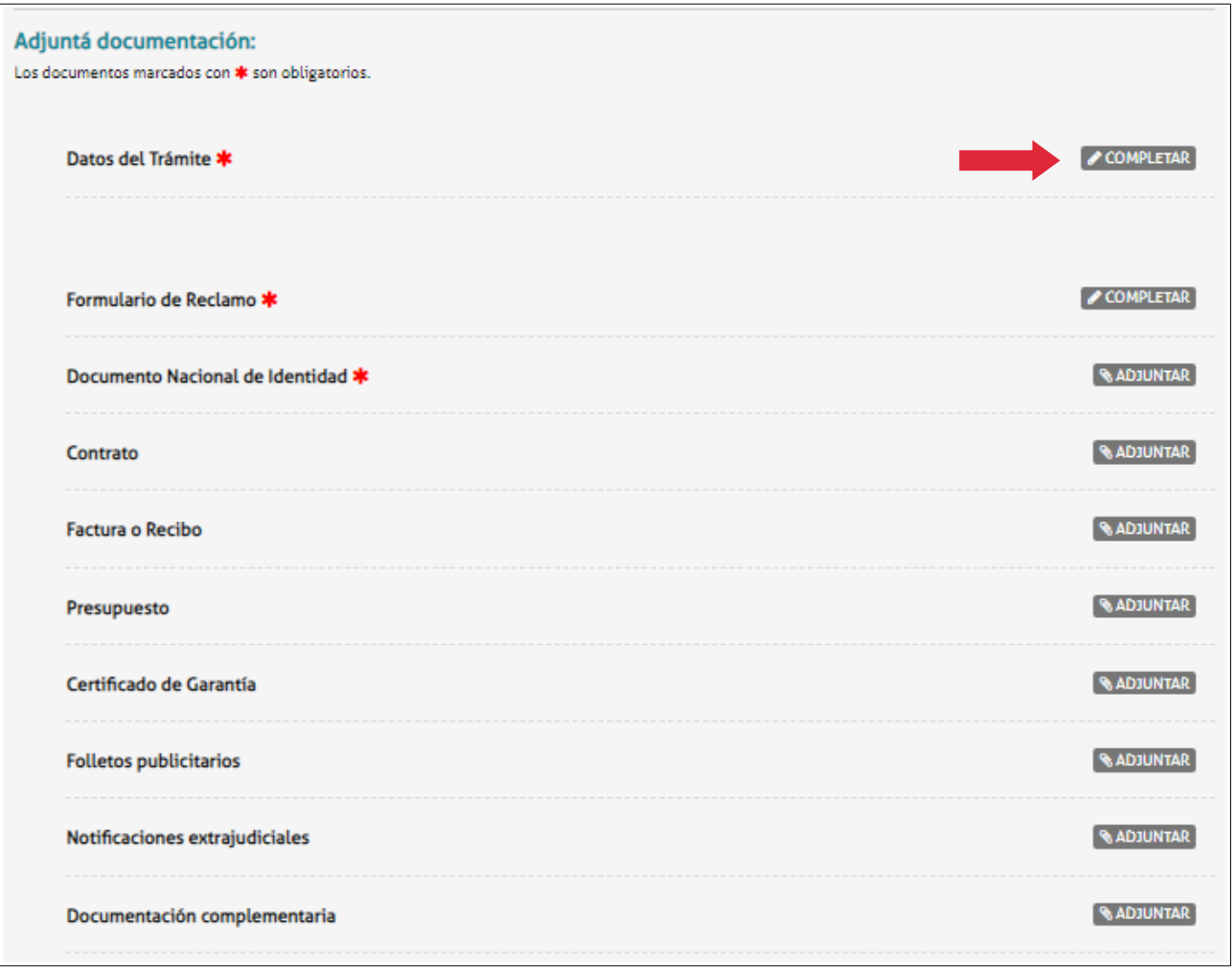

Deberá seleccionar si realiza un reclamo contra una Persona Física o Jurídica y completar los datos correspondientes a la opción elegida.

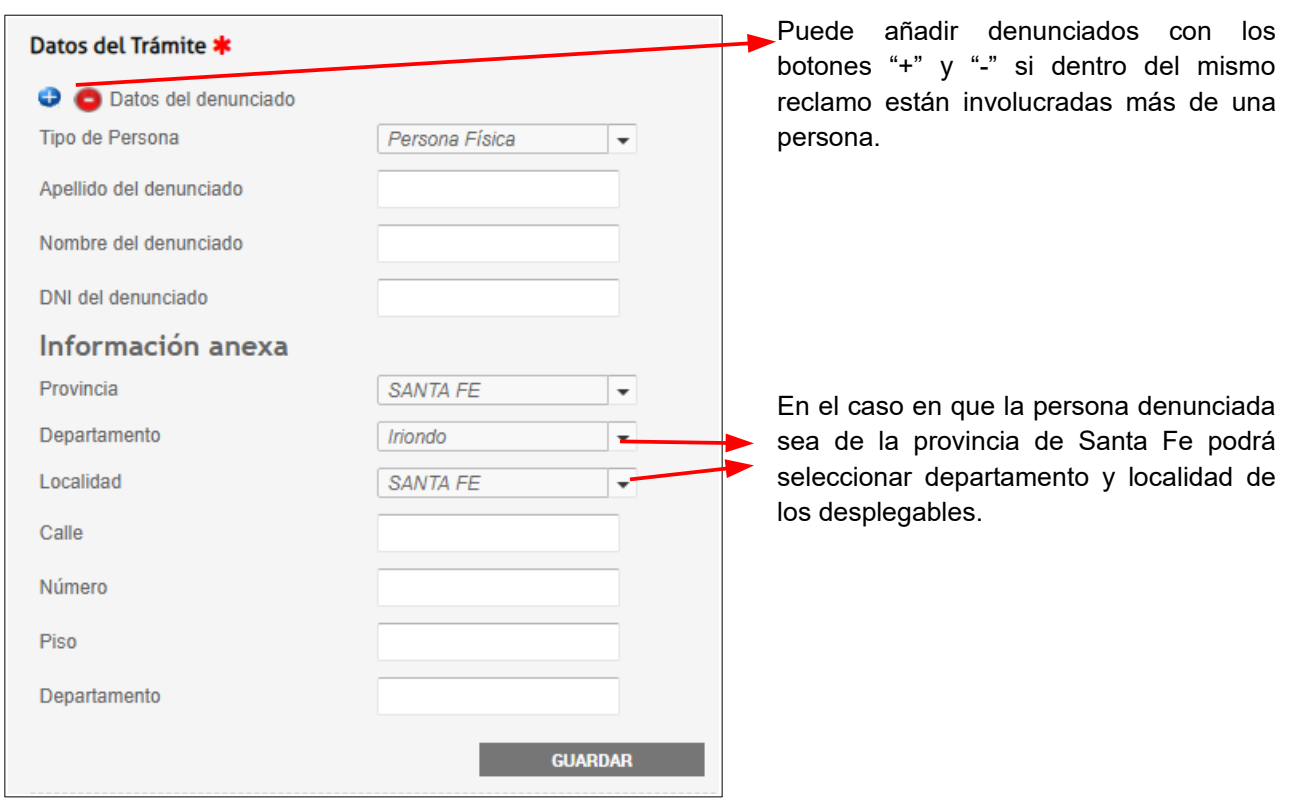

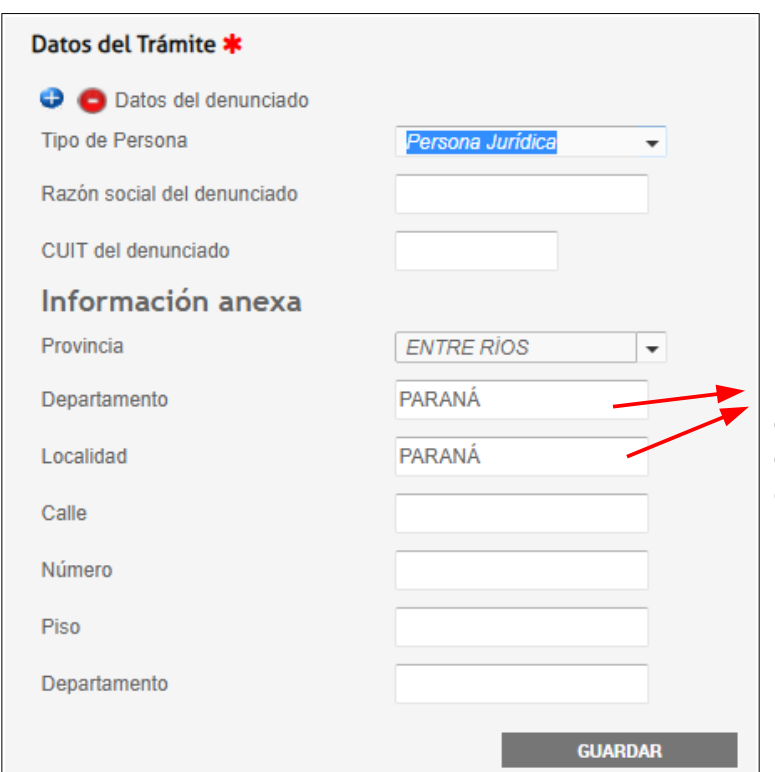

En el caso en que la persona denunciada no sea de la provincia de Santa Fe, deberá ingresar por teclado el departamento y localidad que corresponda.

Una vez completados los campos presionar **GUARDAR** para registrar la información. En caso de necesitar cambiarlos, cliquear nuevamente el botón **COMPLETAR**, realizar las modificaciones necesarias y guardar nuevamente.

#### 4-

Completar el Formulario de Reclamo

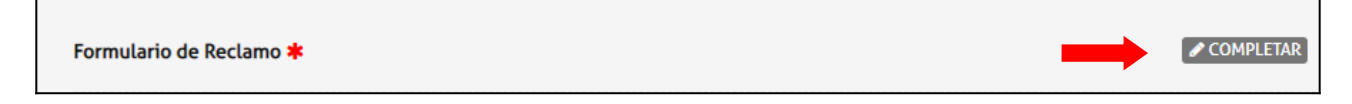

Deberá completar los datos solicitados (ver [Referencias](#page-5-0))

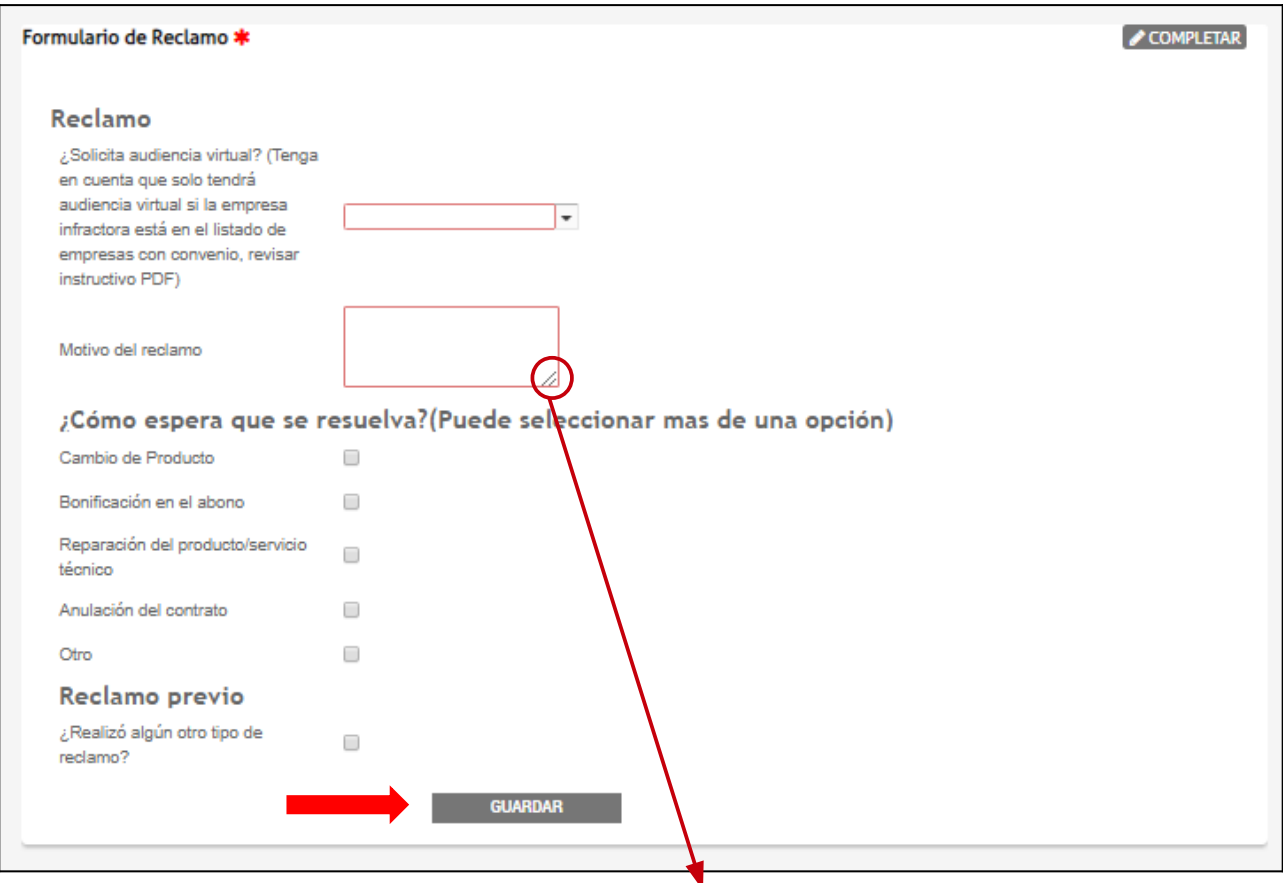

Si necesita más espacio puede modificar desde aquí el área visible del campo.

#### <span id="page-5-0"></span>**Referencias**:

#### a)

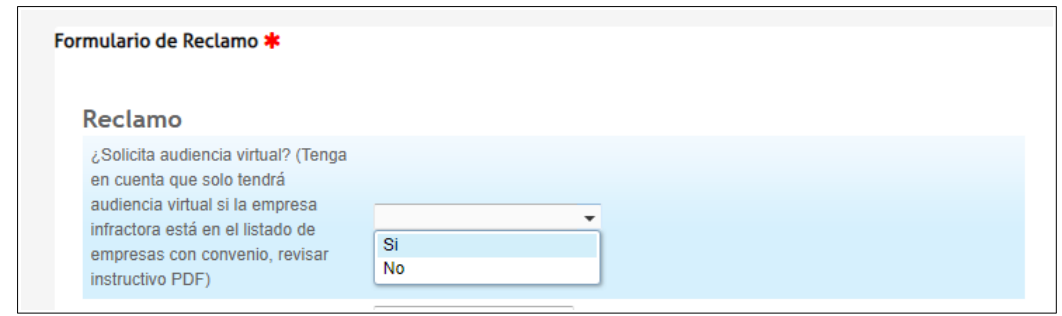

Tendrá la opción de escoger **audiencia virtual**. Mediante este proceso Ud. no deberá asistir presencialmente para llegar a un acuerdo con la persona denunciada sino que recibirá una propuesta de resolución por parte de la misma, la cual podrá ser aceptada o rechazada.

Tenga en cuenta que para solicitar la audiencia virtual:

-Ud. no tendrá la opción de optar por audiencia presencial en caso de no llegar a un acuerdo por este medio.

-Sólo puede seleccionar solicitar este tipo de audiencia con las siguientes empresas:

**Telecom Personal S.A. Telecom Argentina S.A. Arnet S.A. Telefónica Móviles Argentina S.A. (Movistar) Telefónica de Argentina S.A.**

b) Deberá seleccionar cuál es su expectativa de resolución:

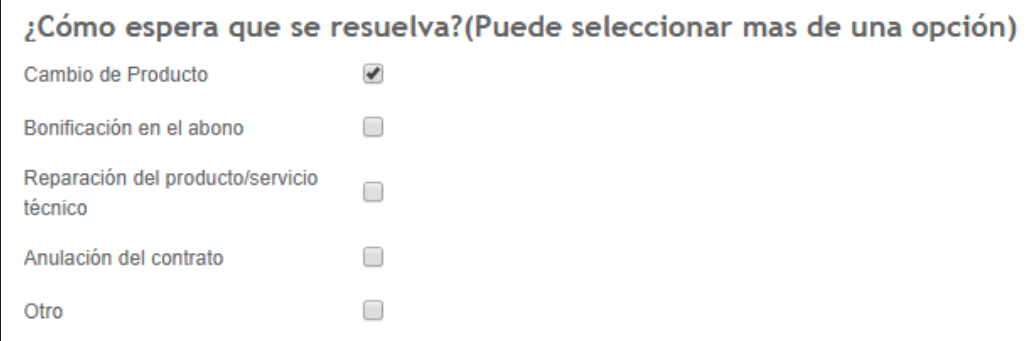

c) Si realizó un reclamo previo con la persona denunciada deberá completar el número de reclamo suministrado por la misma:

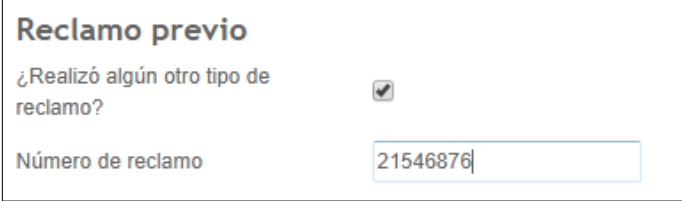

Una vez completado el formulario, presione **GUARDAR.**

El sistema adjuntará los datos cargados. Éstos se podrán visualizar y verificar si están correctos. En caso de necesitar realizar una modificación, se elimina el documento y se vuelve a repetir la carga.

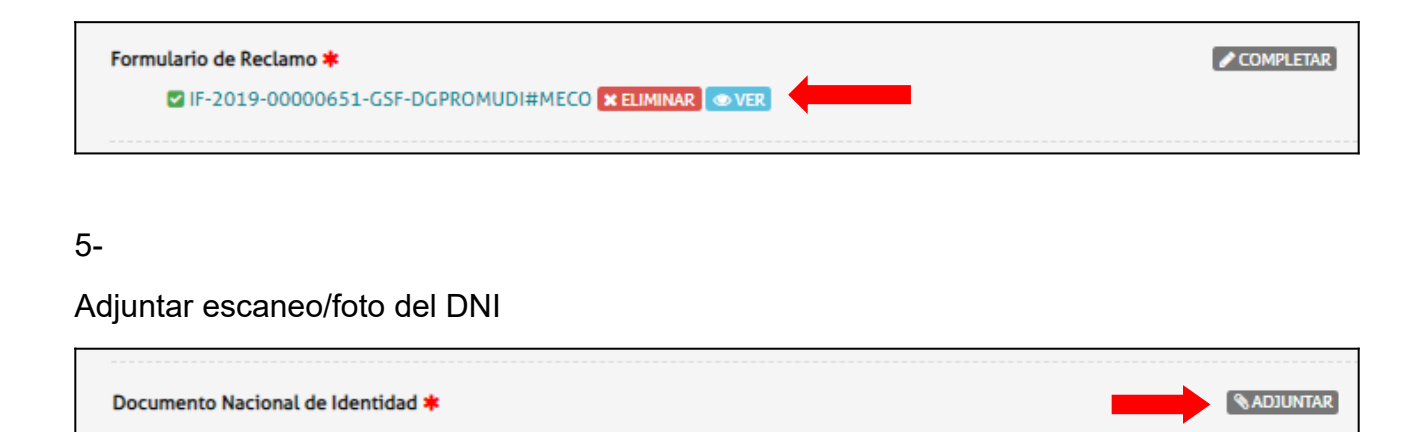

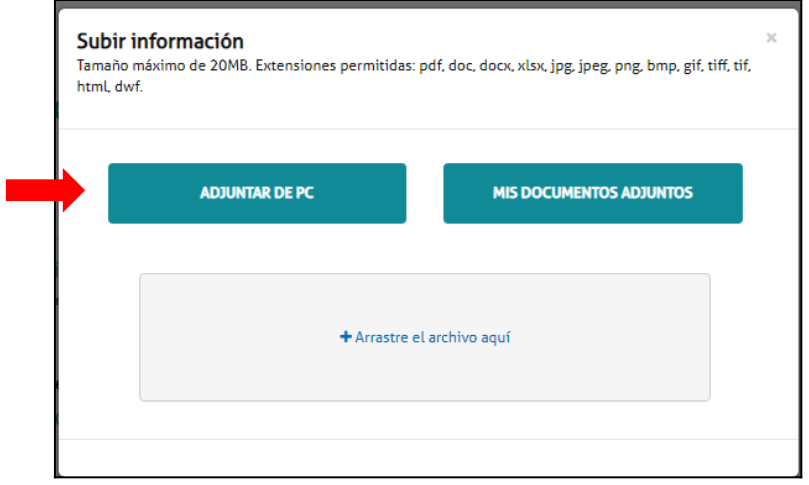

El sistema adjuntará el/los documento/s, que luego podrá/n ser visualizado/s. En caso de necesitar realizar una modificación, se elimina el documento y se vuelve a repetir la carga.

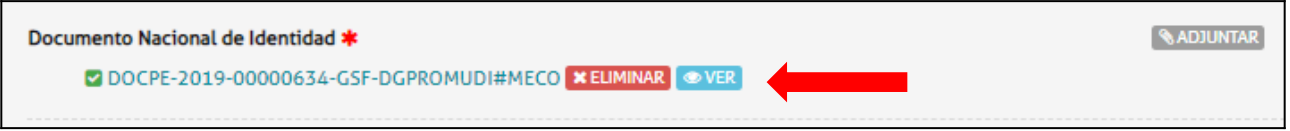

*El procedimiento es igual de aquí en adelante para todos los documentos adjuntos.*

#### 6-

Para los casos de contratación de servicios, adjuntar el documento del contrato, de la misma manera que en el paso anterior.

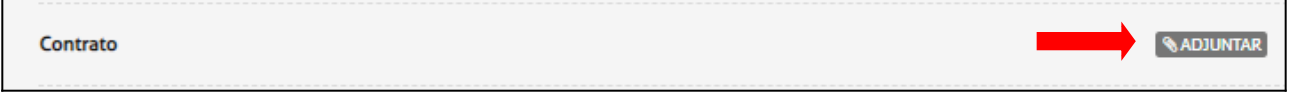

El sistema adjuntará el/los documento/s, que luego podrá/n ser visualizado/s. En caso de necesitar realizar una modificación, se elimina el documento y se vuelve a repetir la carga.

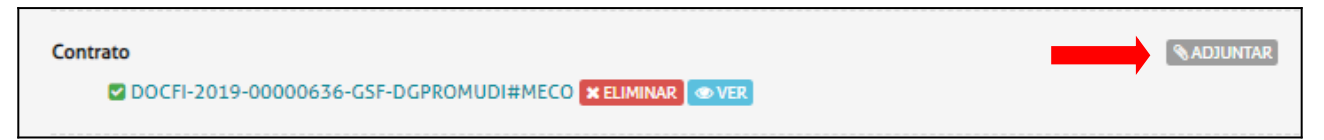

### 7-

Adjuntar factura o recibo correspondiente al producto/servicio relacionado al reclamo.

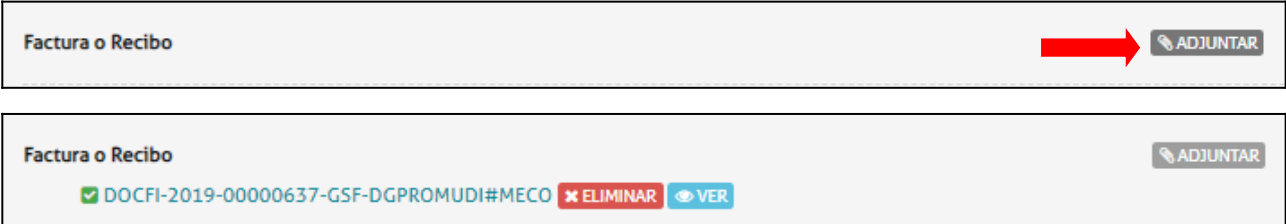

8-

Adjuntar, si lo hubiere, el presupuesto realizado para el producto/servicio.

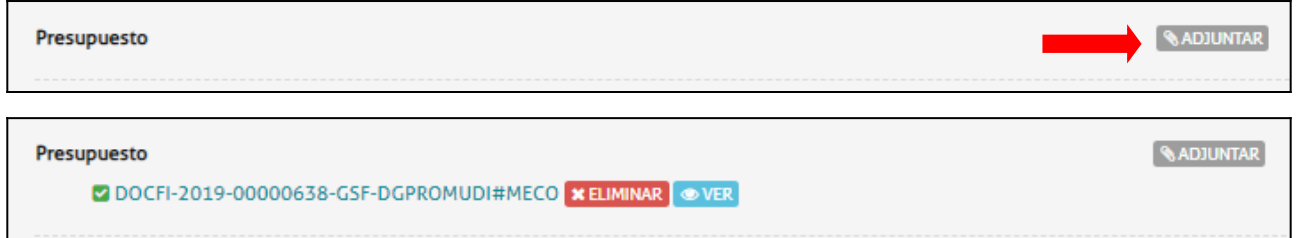

## 9-

Adjuntar, si lo hubiere, el certificado de garantía del producto o prestación.

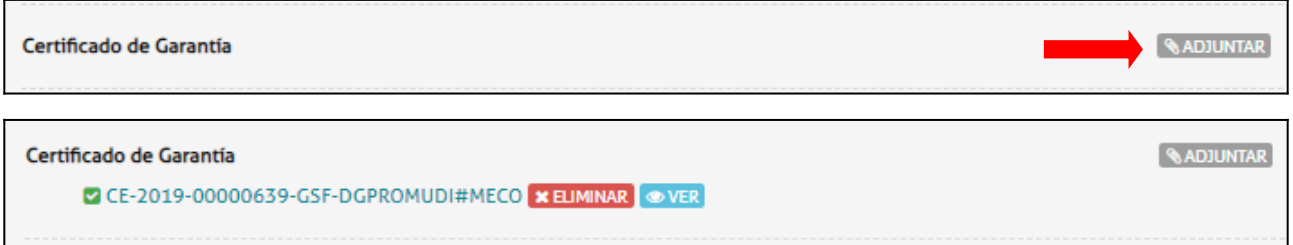

## 10-

De ser de interés, adjuntar imágenes de los folletos publicitarios referentes al producto/servicio.

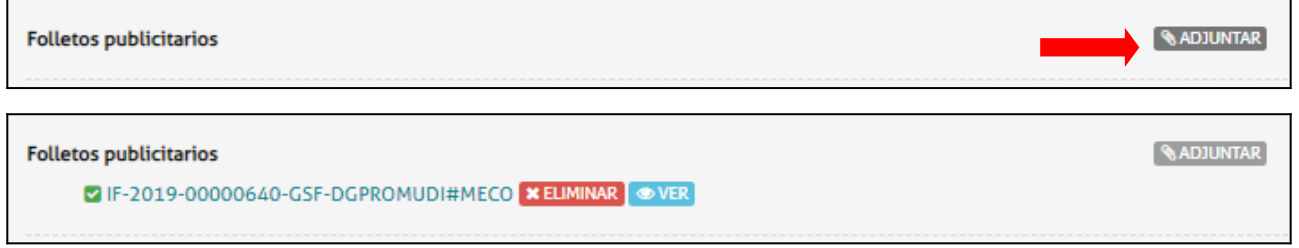

## 11-

Adjuntar, si existieran, notificaciones extrajudiciales que se hayan hecho previas al trámite de denuncia.

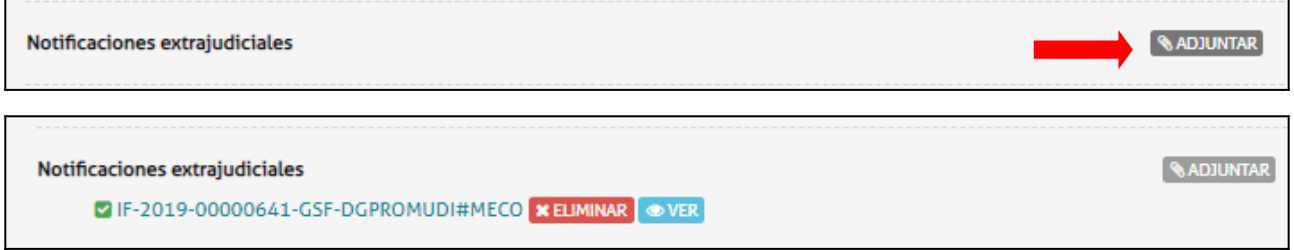

## 12-

Adjuntar, de existir, documentación complementaria relevante a la denuncia.

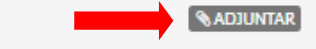

**ADJUNTAR** 

Documentación complementaria

VIF-2019-00000643-GSF-DGPROMUDI#MECO XELIMINAR @VER

#### 13-

Una vez ingresados todos los campos, y adjuntada la documentación correspondiente, presionar **CONFIRMAR TRAMITE.**

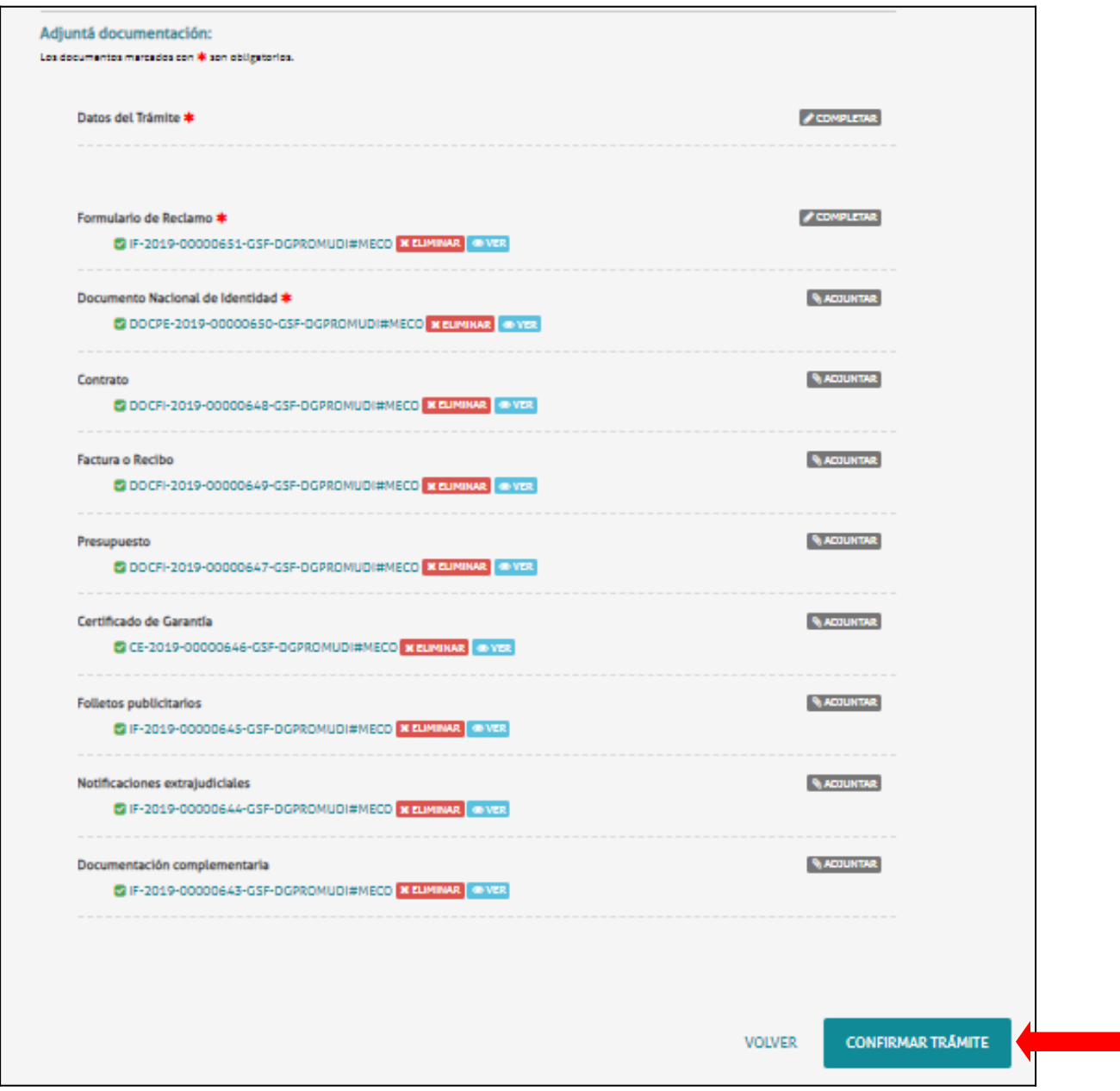

Se iniciará el trámite y se generará un expediente, cuyo número se muestra en pantalla, donde se vinculará toda la documentación cargada.

## El trámite se generó con éxito

## Número de trámite

Número de trámite: EX-2019-00000652- - GSF-DGPROMUDI#MECO

-<br>Este nº está en su buzón de trámites

Documentación asociada:

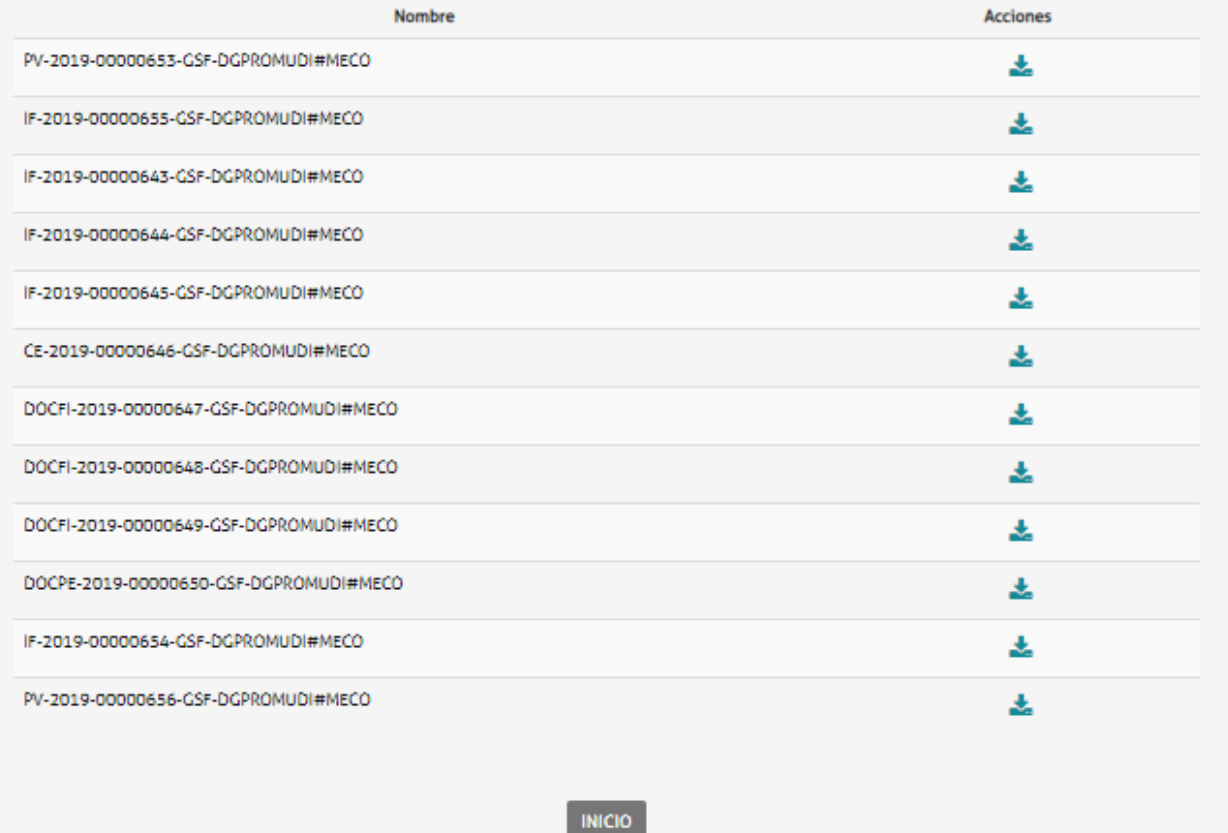

#### **Subsanación de documentación**

En caso de subsanación de alguno de los documentos, se le notificará por correo electrónico que tiene una tarea pendiente en el portal de autogestión.

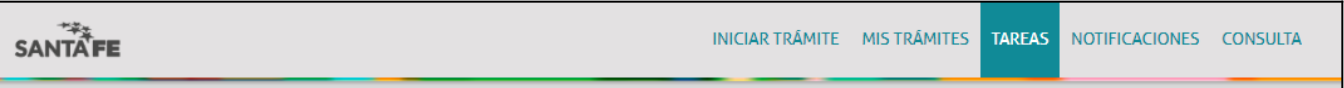

#### 1.

Hacer clic en "Tareas", donde se podrá visualizar todas las tareas pendientes.

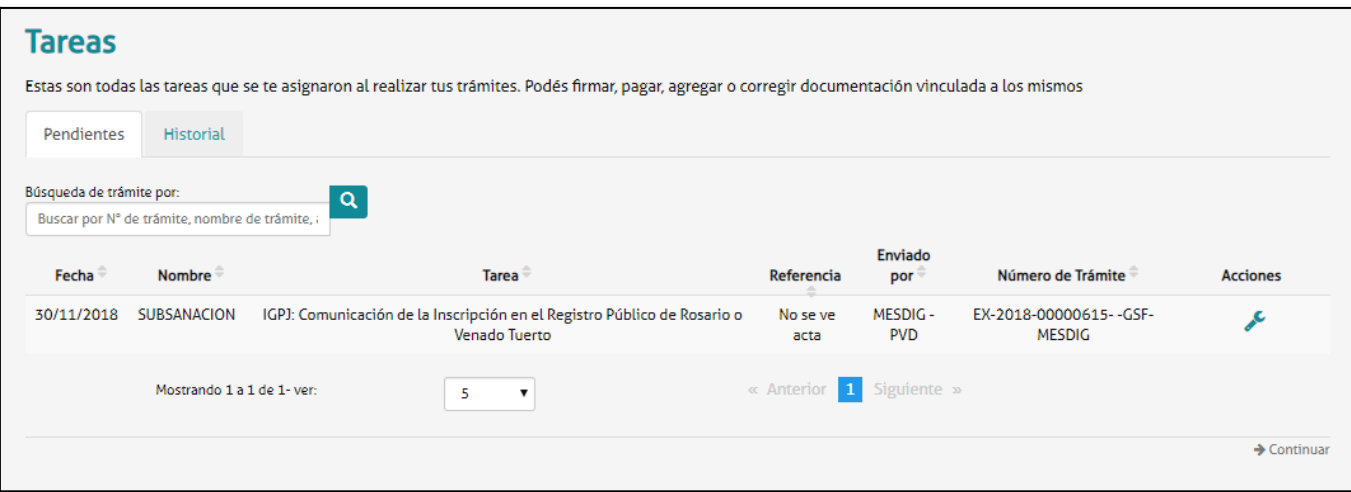

En "Referencia" se informa por qué se realizó el pedido de subsanación.

#### 2. Para realizar la subsanación ir a "Acciones".

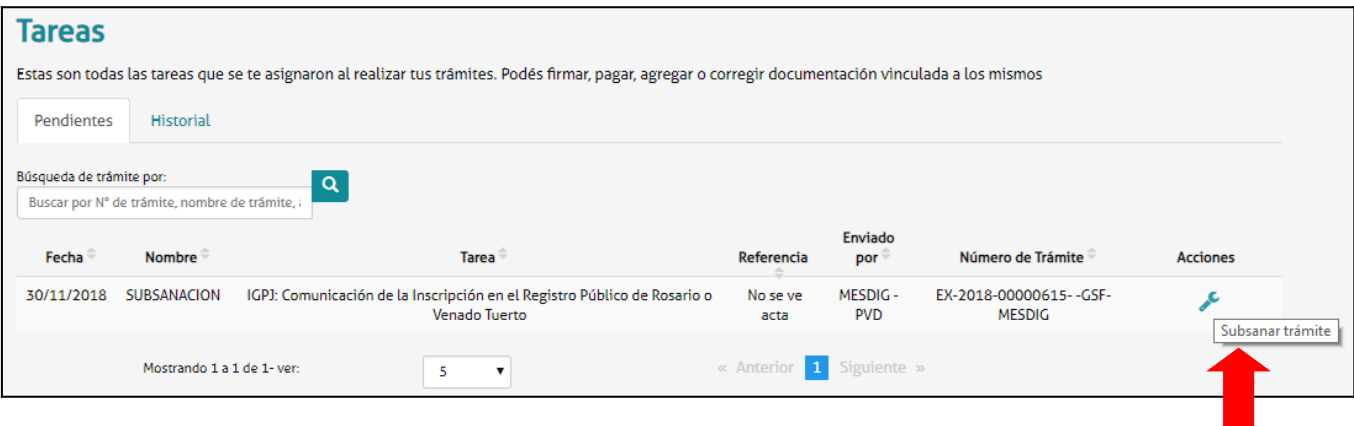

Adjuntar la documentación a subsanar.

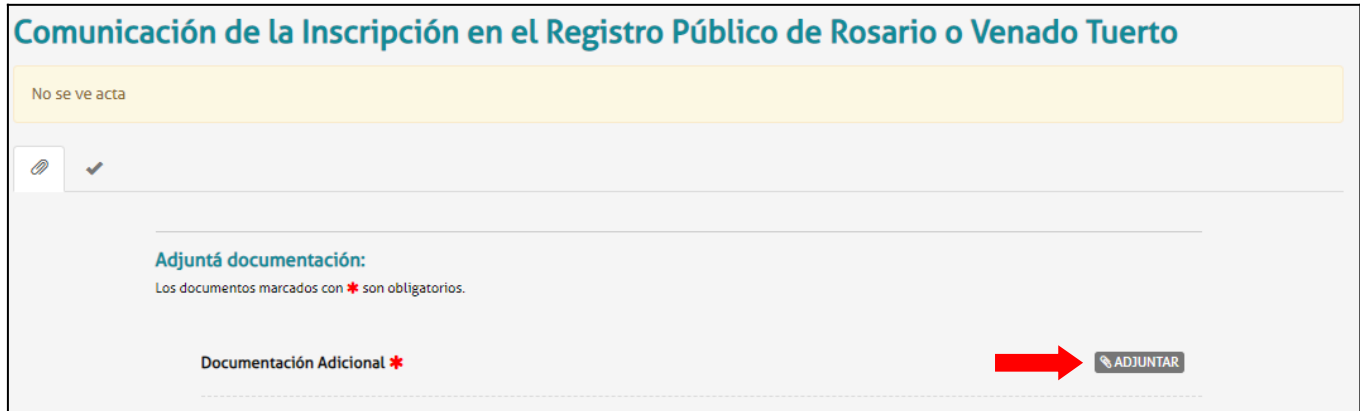

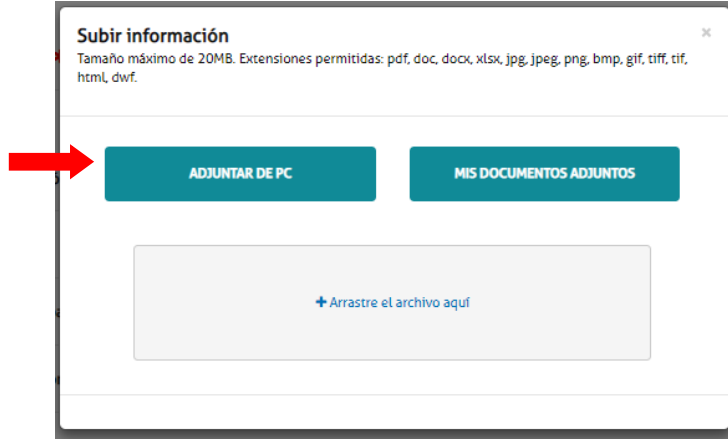

El sistema adjuntará el documento, que luego podrá ser visualizado

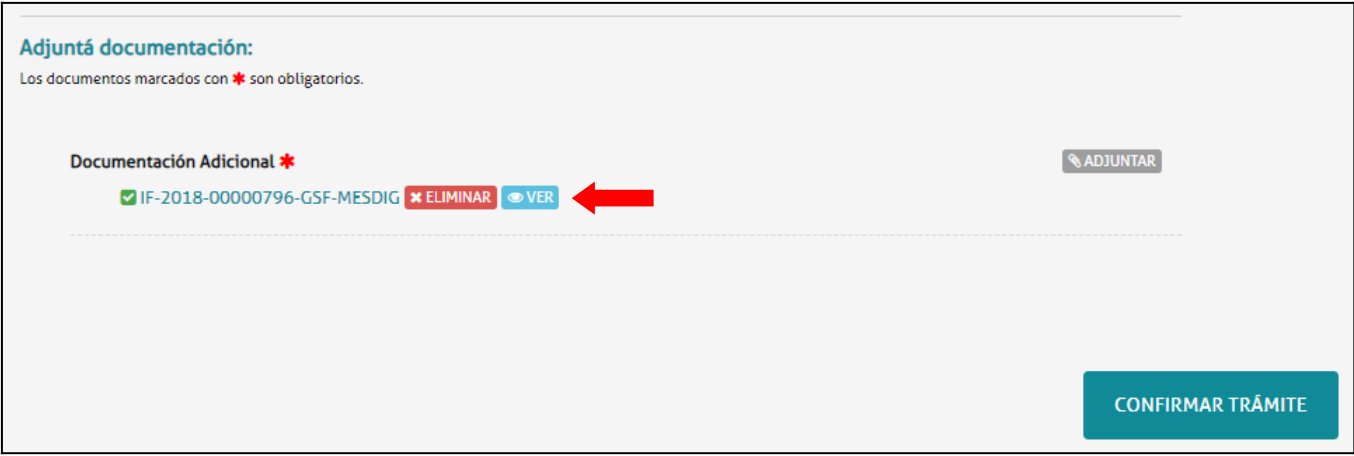

4.

Una vez que el documento esté correcto, hacer clic en "Confirmar trámite".

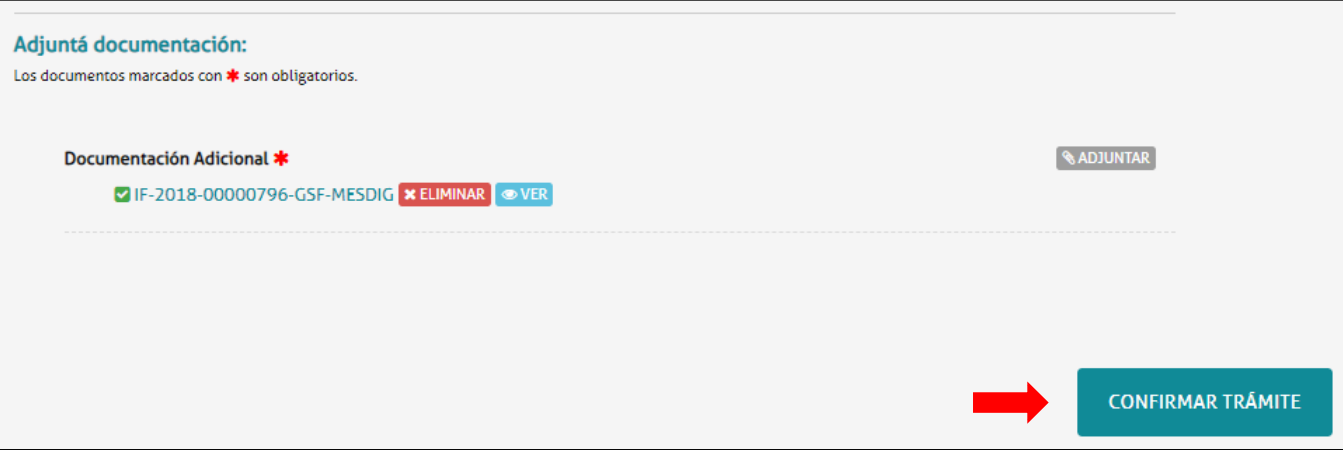

Una vez confirmado el trámite, se vinculará el documento subsanado al expediente y será enviado nuevamente para su tratamiento.